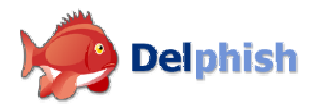

# Delphish Installationsanweisung MS Outlook / Outlook Express

Version 1.0 Februar 2007 Copyright © Nutzwerk GmbH

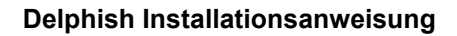

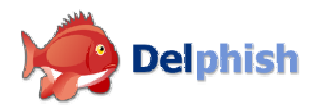

## 1 Systemvoraussetzungen

#### 1.1 Betriebssystem

- Windows 2000
- Windows XP
- Windows 2000/2003 Server

## 1.2 Microsoft Outlook / Microsoft Outlook Express

Delphish ist eine Erweiterung für Outlook/Outlook Express. Sie brauchen ein bereits installiertes Outlook/Outlook Express, um das Programm zu benutzen. Delphish unterstützt Outlook-Versionen ab 2000 und Outlook Express ab 6.

#### 1.3 Arbeitsspeicher

Delphish wird komplett in Outlook/Outlook Express integriert. Somit gelten die gleichen Speicheranforderungen, die für den Betrieb von diesen Programmen notwendig sind.

### 1.4 Festplattenspeicher

Die Software selbst benötigt nach der Installation ca. 4-6 MB Festplattenspeicher. Zusätzlich dazu wird eine Datenbank angelegt, die für den laufenden Betrieb notwendig ist. Die Größe der Datei ist davon abhängig, wie intensiv Sie mit dem Outlook/Outlook Express arbeiten. Im Normalbetrieb liegt die Größe der Datei unter 1 MB.

# 2 Installieren von Delphish

- Laden Sie das Delphish-Installationsprogramm delphish-setup.exe (ca. 2,8 MB) auf Ihren Rechner herunter.
- Falls Sie Microsoft Outlook/Outlook Express bereits geöffnet haben, beenden Sie vor der Installation diese Anwendung.
- Führen Sie anschließend die heruntergeladene Datei aus.
- Das Installationsprogramm meldet sich mit folgendem Bildschirm:

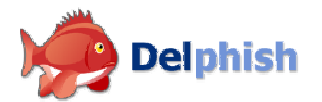

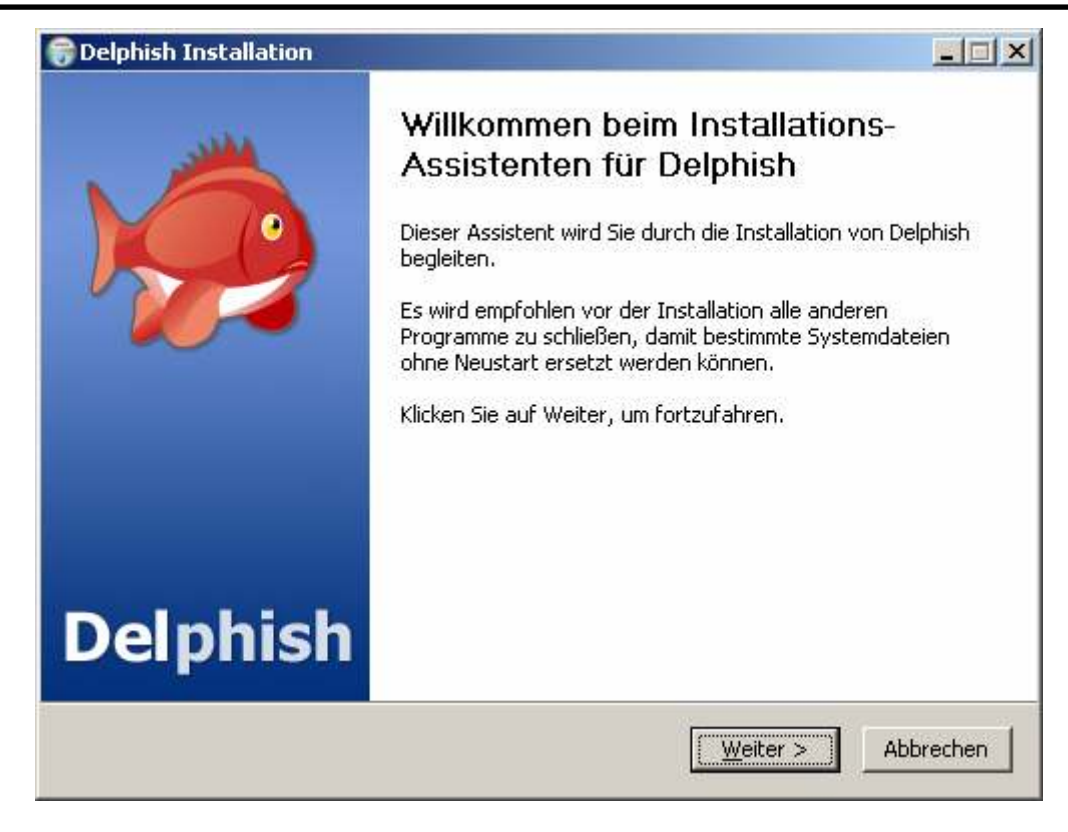

Klicken Sie auf Weiter.

Lesen Sie Lizenzbestimmungen sorgfältig durch und klicken Sie auf Annehmen. Falls Sie die Bedingungen nicht akzeptieren, betätigen Sie die Schaltfläche Abbrechen, um die Installation abzubrechen.

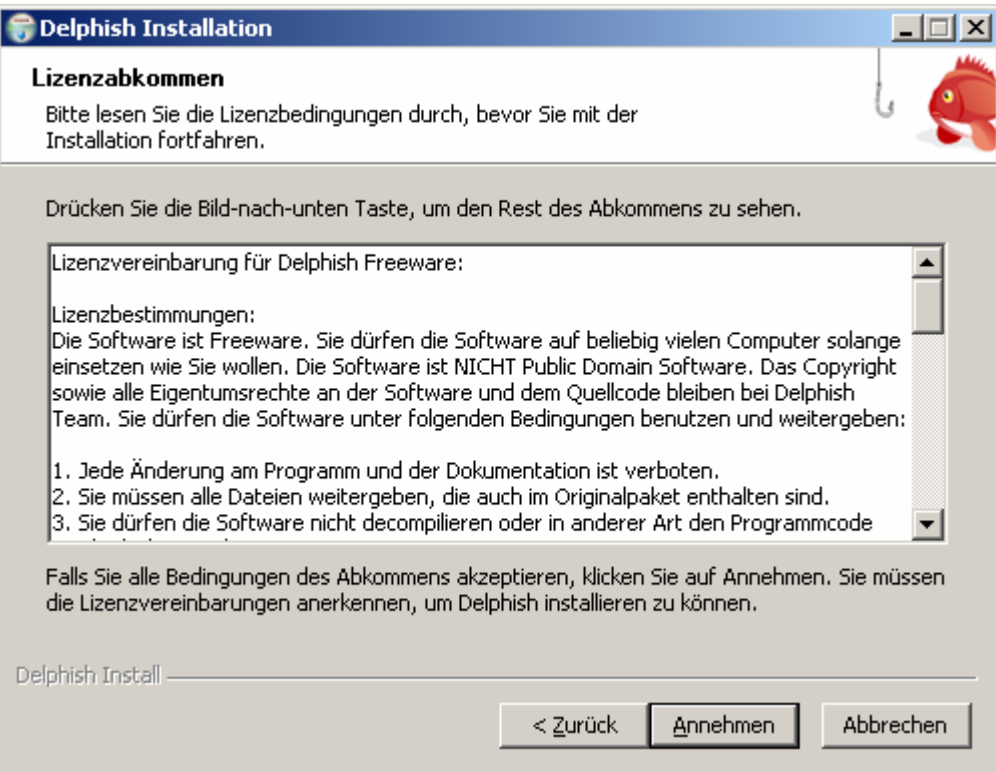

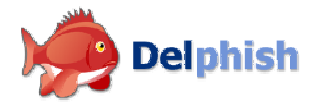

• In diesem Fenster werden Ihnen Komponenten für E-Mail-Programme angeboten, die Delphish zurzeit unterstützt. Wählen Sie die Komponenten aus, die Sie installieren möchten.

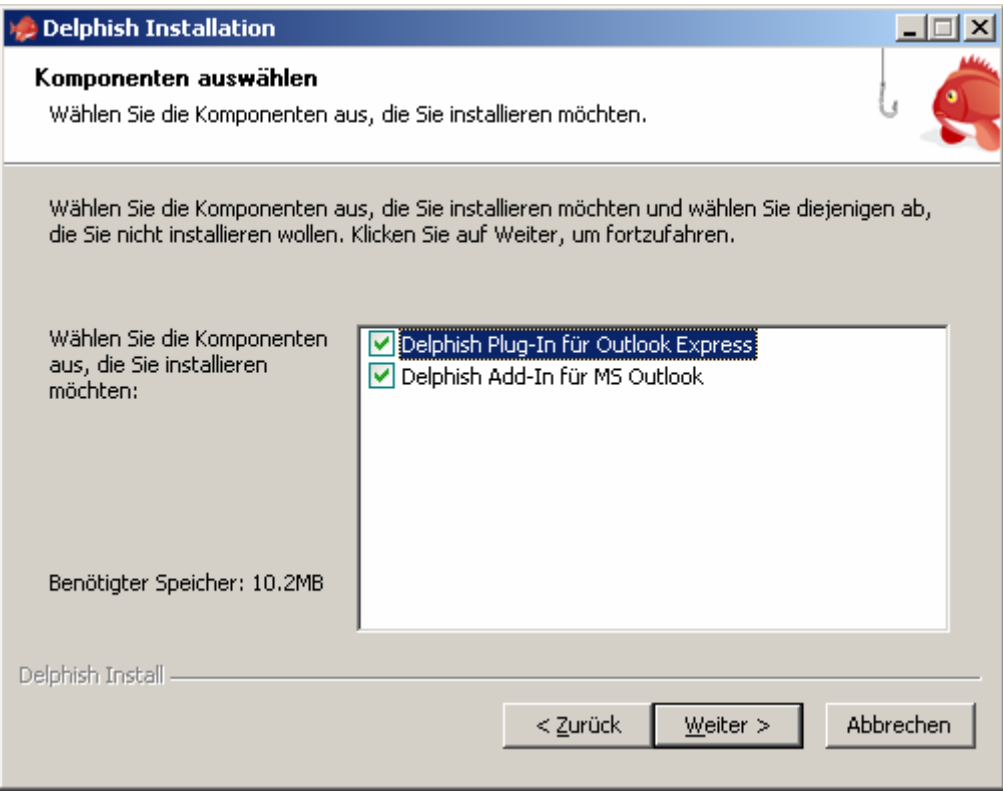

• Im darauf folgenden Fenster wählen Sie den Installationsordner aus. Unten werden Ihnen der für die Installation benötigte und der auf von Ihnen ausgewählten Datenträger verfügbare Speicherplatz angezeigt. Anschließend betätigen Sie die Schaltfläche Weiter.

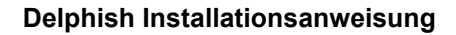

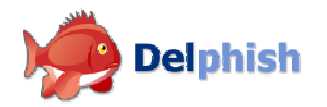

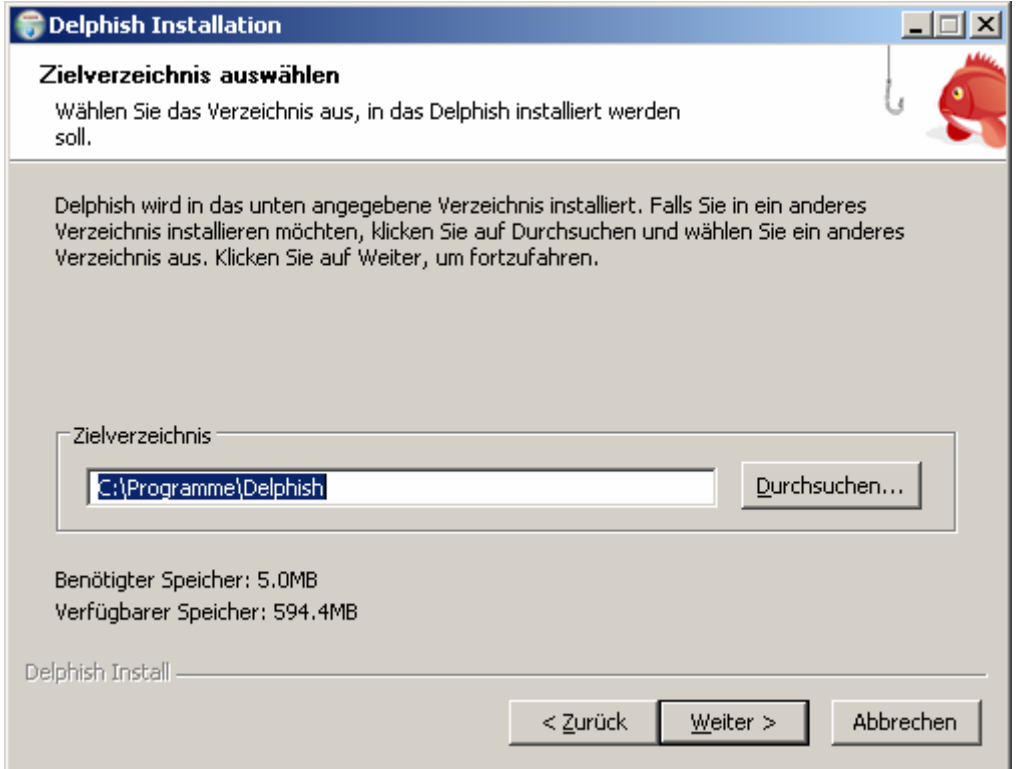

• Im nächsten Schritt werden Sie aufgefordert, den Startmenü-Ordner für die von Delphish angelegten Verknüpfungen zu bestimmen. Sie können den vorgeschlagenen Ordner Delphish übernehmen. Bei der Auswahl der Option Keine Verknüpfungen erstellen verzichten Sie auf das Anlegen von Delphish-Verknüpfungen.

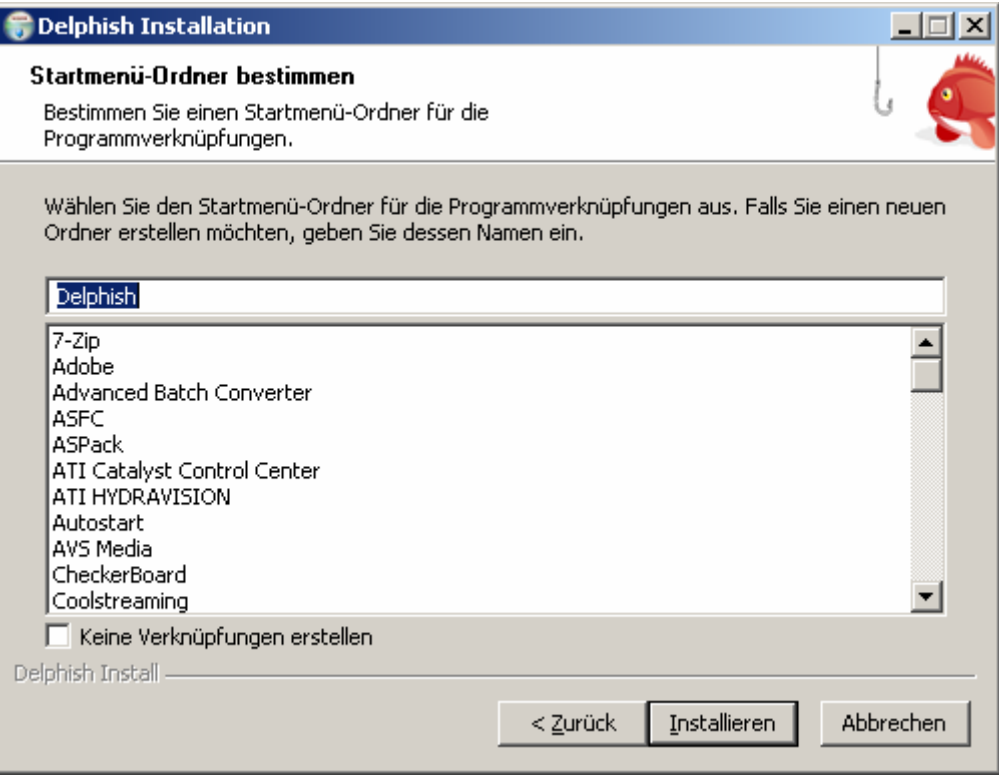

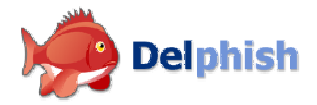

Nachdem Sie die Installationsoptionen festgelegt haben, erfolgt die Installation von Delphish auf Ihrem Rechner. Der Fortschrittsbalken zeigt den Installationsfortschritt an. Sie können die Einrichtung jederzeit abbrechen, indem Sie die Schaltfläche Abbrechen betätigen.

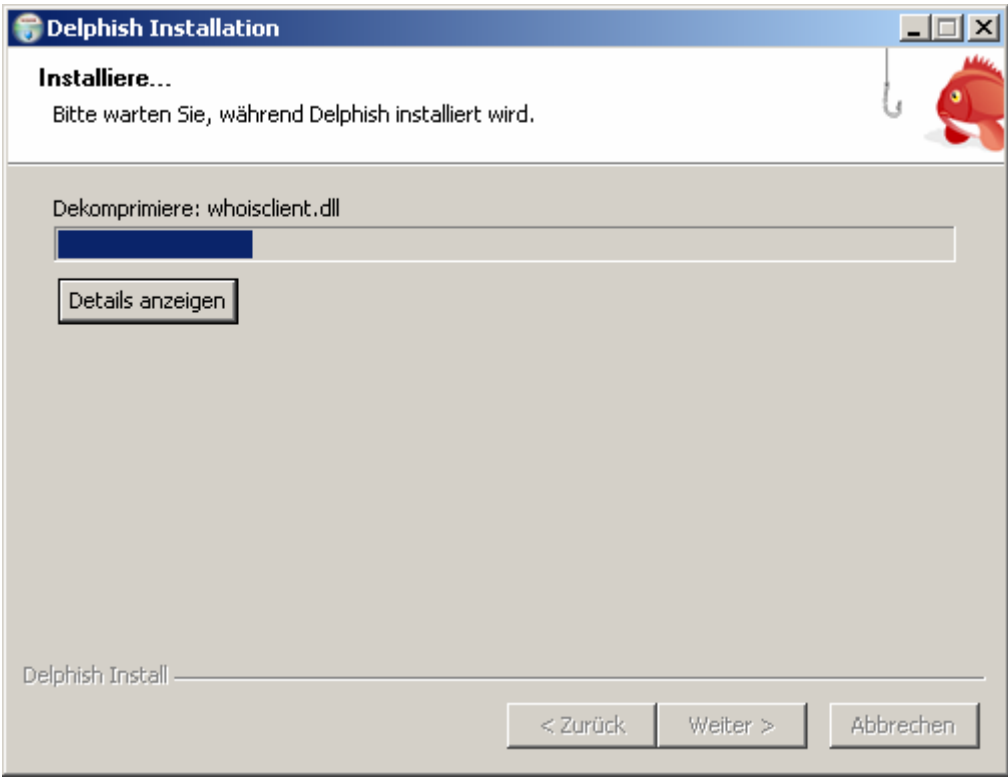

• Nach der erfolgreichen Installation sehen Sie folgenden Bildschirm:

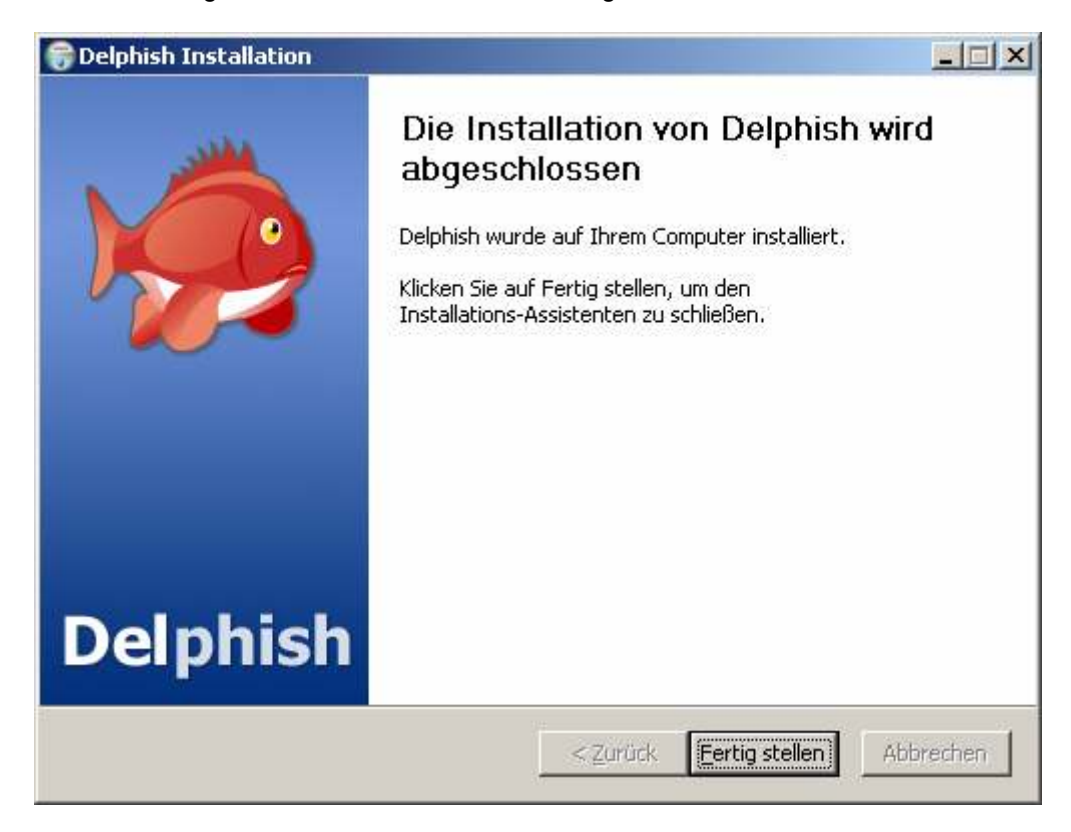

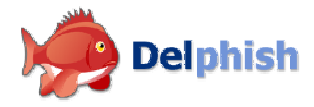

Damit ist die Einrichtung von Delphish abgeschlossen. Beim nächsten Start von Microsoft Outlook bzw. Outlook Express wird die Delphish-Toolbar automatisch geladen.